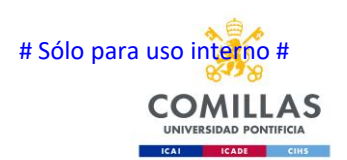

# **DOC.01- Activar doble factor**

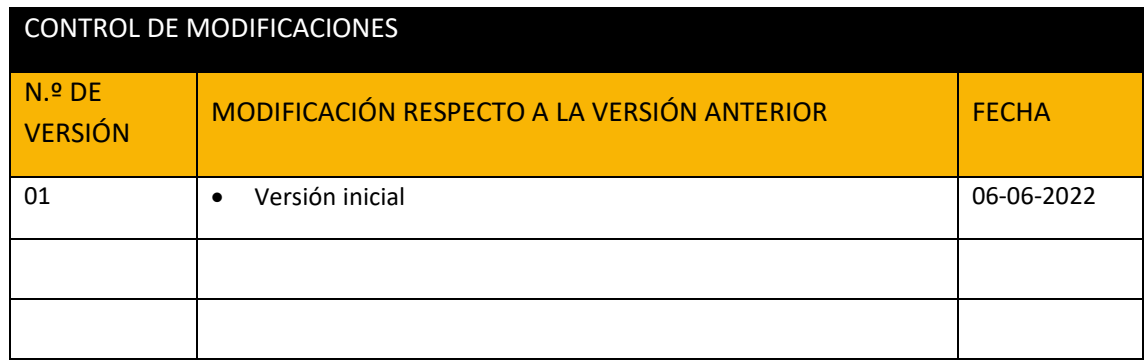

# **CONTENIDO**

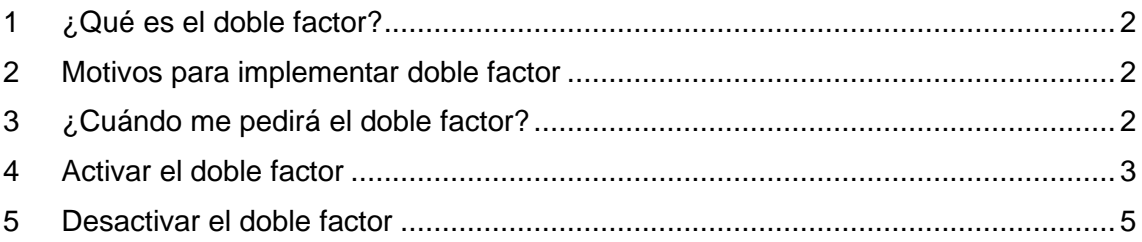

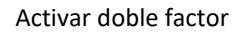

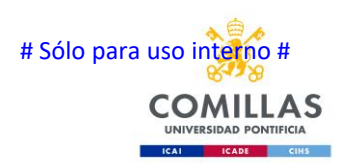

## <span id="page-1-0"></span>**1 ¿QUÉ ES EL DOBLE FACTOR?**

El doble factor o 2FA es una funcionalidad que se puede activar en una cuenta para que adicionalmente a una contraseña sea necesario una segunda validación, lo más normal es recibir un SMS o tener una aplicación instalada en el telefono

## <span id="page-1-1"></span>**2 MOTIVOS PARA IMPLEMENTAR DOBLE FACTOR**

El principal es la seguridad, si a nuestra contraseña le añadimos que para entrar con nuestra cuenta solo lo puedes hacer con una autorización que depende de nuestro telefono móvil, dificulta enormemente que sea posible robarnos la cuenta

La principal desventaja es la dependencia que tienes del dispositivo de segundo factor, te obliga a tener siempre el teléfono a mano para poder usar tu cuenta

## <span id="page-1-2"></span>**3 ¿CUÁNDO ME PEDIRÁ EL DOBLE FACTOR?**

Como norma general cuando pongas tu contraseña te pedirá el doble factor, aunque tenemos excepciones, lo vamos activar con nuestra cuenta de Office 365, por lo que siempre que entremos por la página web al correo, o nos validemos en una aplicación integrada que soporte el doble factor, también nos lo pedirá.

Por normal general cuando configuras una aplicación como Outlook, solo lo pedirá la primera vez que la uses, o cuando cambies la contraseña

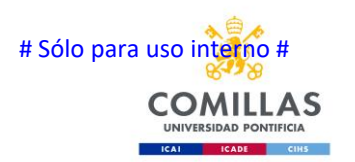

Activar doble factor

Siguiente

Cancelar

### <span id="page-2-0"></span>**4 ACTIVAR EL DOBLE FACTOR**

Cualquiera puede activar el doble factor en su cuenta durante el periodo de adaptación, solo tiene que seguir estos pasos:

Entrar en esta página web desde un ordenador o Tablet, es necesario hacerlo desde otro dispositivo diferente al teléfono, ya que tendremos que escanear el código QR

#### <https://mysignins.microsoft.com/security-info>

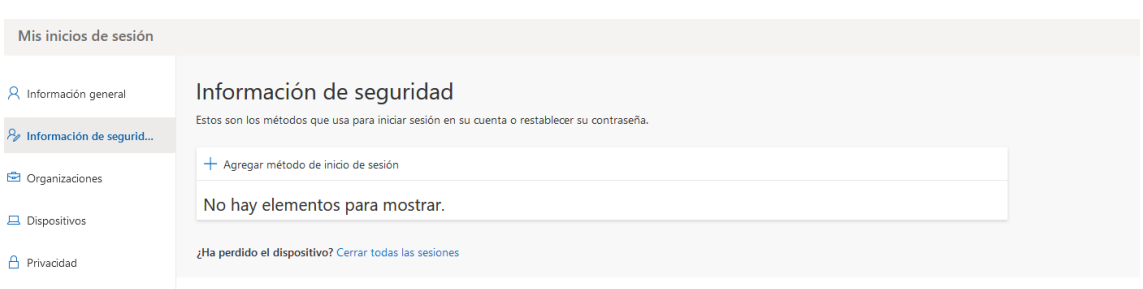

Pinchamos sobre "Agregar método de inicio de sesión" y seleccionamos Aplicación de autenticación

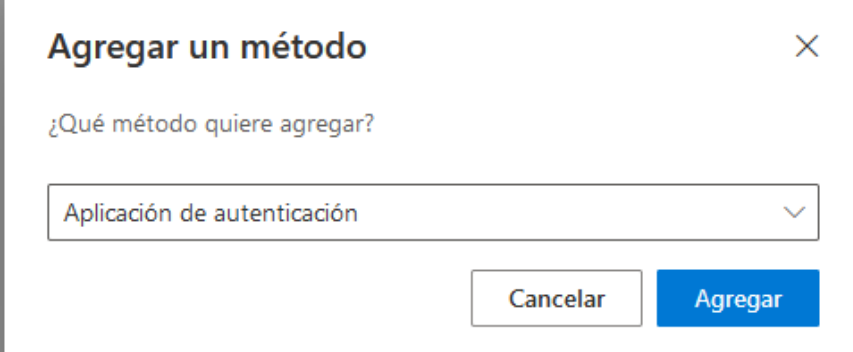

Nos avisa que vamos a necesitar la aplicación "Microsoft Authenticator" en el teléfono, tenemos que instalarla, soporta otras pero nosotros recomendamos usar esta

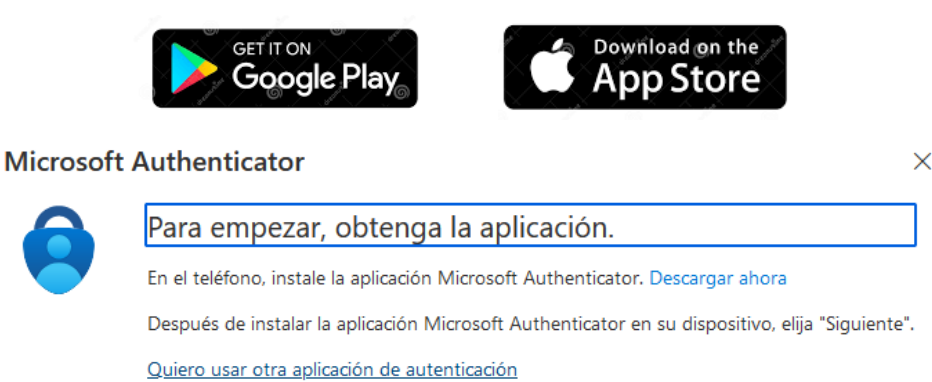

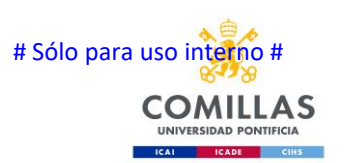

Abrimos la aplicación en el teléfono y en los tres puntos de la parte superior derecha pulsamos sobre "Agregar cuenta"->"Cuenta profesional o educativa"->"Escanear un código QR", luego pinchamos sobre siguiente en esta ventana en el ordenador para que nos muestre el código QR

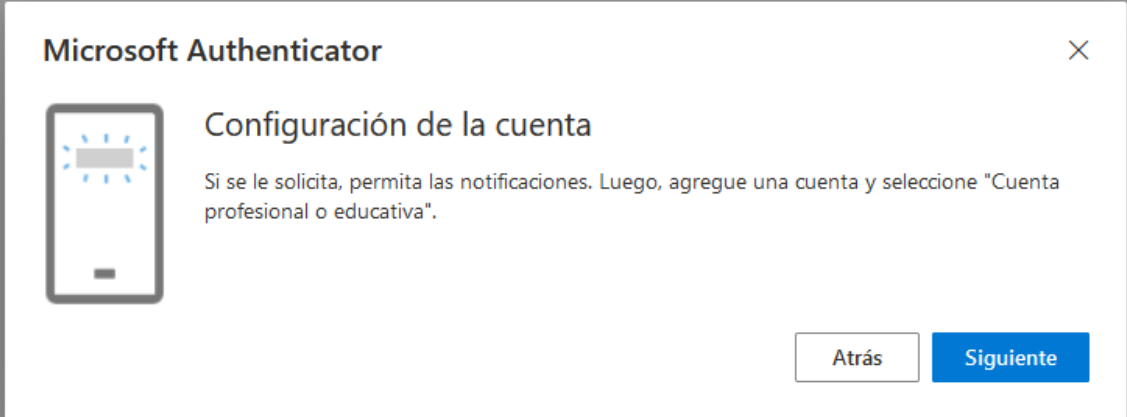

Con el teléfono escaneamos el código QR que se ve en la pantalla del ordenador o tablet, una vez nos añada la cuenta al teléfono pulsamos en siguiente

#### **Microsoft Authenticator**

 $\times$ 

#### Digitalización del código QR

Use la aplicación Microsoft Authenticator para escanear el código QR. Así, la aplicación Microsoft Authenticator y la cuenta quedarán emparejadas.

Después de escanear el código QR, elija "Siguiente".

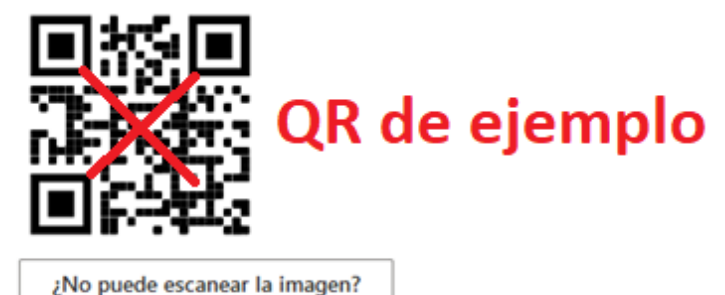

Atrás Siguiente En el teléfono nos pedirá que aprobemos el inicio de sesión, si todo ha ido bien veremos esta pantalla y ya tendremos configurado el doble factor para nuestra cuenta

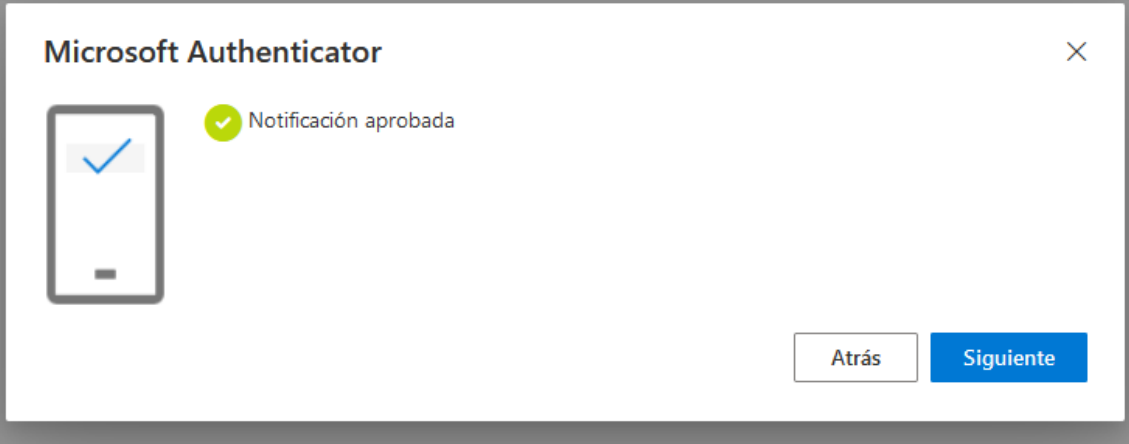

Esto podremos repetirlo en cualquier teléfono o Tablet que queramos, por si nos interesa tener varios dispositivos desde donde poder aprobar los accesos a la cuenta.

### <span id="page-4-0"></span>**5 DESACTIVAR EL DOBLE FACTOR**

Dentro de la misma página donde lo configuras puedes eliminar el doble factor lo puedes desactivar, simplemente puedes pinchar "Eliminar" y lo desactiva

<https://mysignins.microsoft.com/security-info>

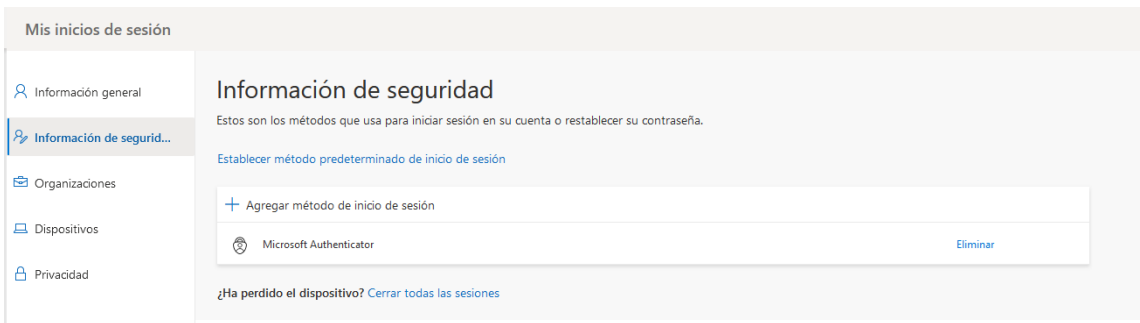

Una vez desactivado es necesario borrarlo del teléfono también, ya que si queremos activarlo en el futuro no puede estar la cuenta del teléfono.

En caso de estar forzado por los administradores el doble factor, cuando lo quitas y vuelves a entrar en la cuenta te obligará configurarlo de nuevo